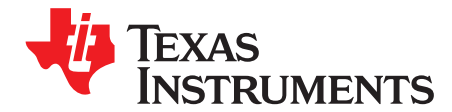

# *DRV8847x EVM User's Guide*

The DRV8847x EVM user's guide is provided with the DRV8847 and DRV8847S customer evaluation modules (EVM) as a supplement to the *[DRV8847](http://www.ti.com/lit/pdf/SLVSE65) Dual H-Bridge Motor Driver* data sheet. This document describes the hardware implementation, operation, and configuration options of the EVM.

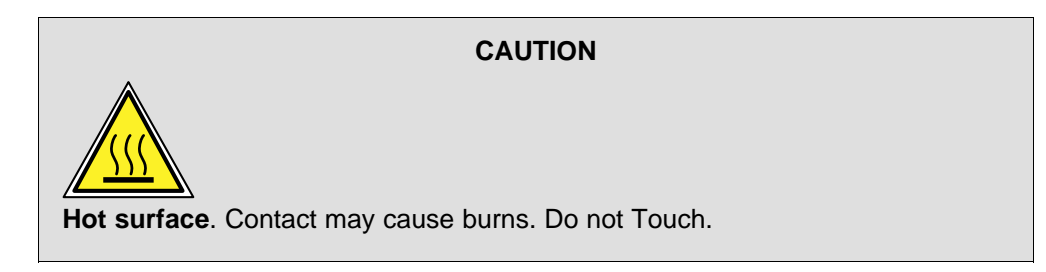

### **Contents**

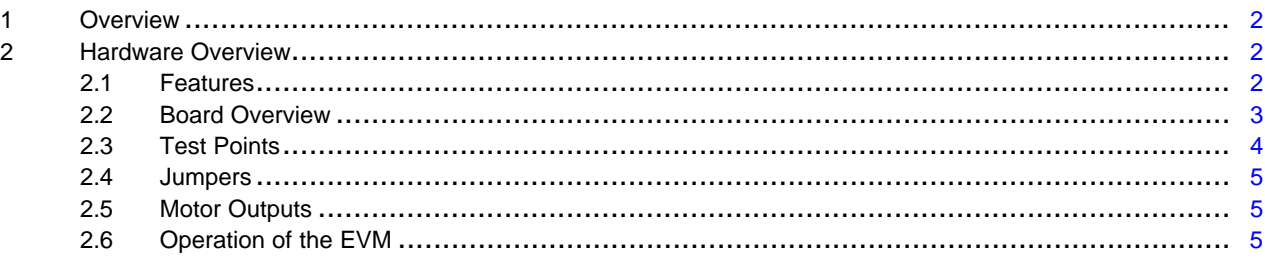

#### **List of Figures**

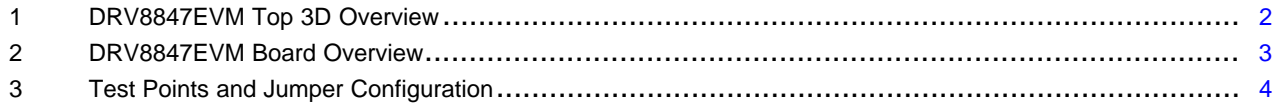

### **List of Tables**

## 1 J4 Header Connections ..................................................................................................... [4](#page-3-2)

### **Trademarks**

MSP430 is a trademark of Texas Instruments. All other trademarks are the property of their respective owners.

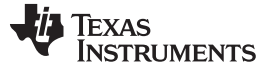

### <span id="page-1-0"></span>**1 Overview**

The DRV8847 evaluation module (EVM) is an application board design to allow easy evaluation of the DRV8847 device. The DRV8847 device is an integrated low voltage dual H-bridge driver and highlyconfigurable power stage for industrial brushed DC, stepper motor, and solenoid applications. This device has been optimized to control one or two brushed DC motors, a stepper motor, or solenoid loads. The DRV8847 device can also be configured to drive a single brushed DC motor using both output stages in parallel mode to increase the driving current. Use the DRV8847SEVM to evaluate the I<sup>2</sup>C device variant, DRV8847S.

The EVM has an MSP430™ microcontroller and an USB interface chip to communicate with the application GUI provided with the EVM. The maximum operating voltage for this board is 18 V with a maximum current of 2 A (if set to parallel mode).

The microcontroller firmware outputs the control signals and PWM signals to move the motor. The firmware also monitors the nFAULT signal to alert the GUI if a fault has occurred.

[Figure](#page-1-3) 1 shows the top 3D view of the printed circuit board of the DRV8847EVM.

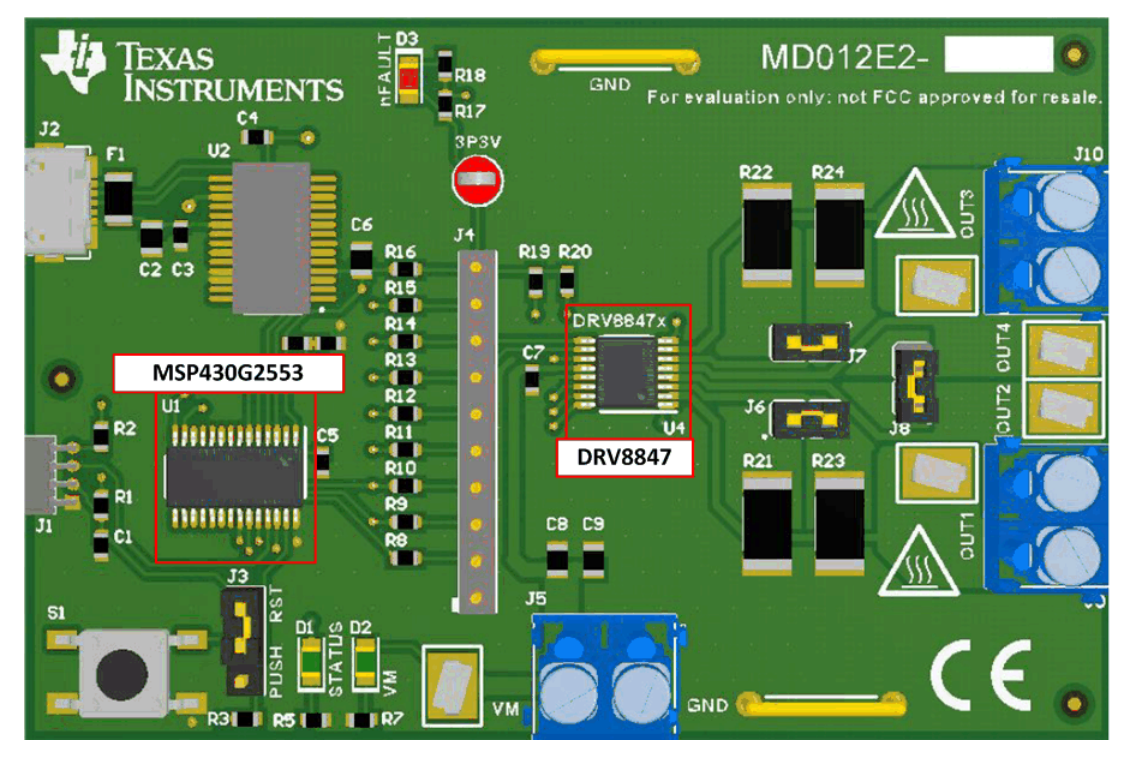

**Figure 1. DRV8847EVM Top 3D Overview**

### <span id="page-1-3"></span><span id="page-1-1"></span>**2 Hardware Overview**

### <span id="page-1-2"></span>*2.1 Features*

The DRV8847EVM and DRV8747SEVM have these features:

- An operating supply voltage range from 2.7 V to 18 V
- Hardware set up to drive steppers, brushed motors, or up to 4 solenoid loads
- A board rated to drive up to 2-A parallel load current.

#### [www.ti.com](http://www.ti.com) *Hardware Overview*

### <span id="page-2-0"></span>*2.2 Board Overview*

The DRV8847EVM and DRV8847SEVM let the user access the VM (motor voltage) power rail through a terminal block (J5). A set of test clips in parallel with the terminal block lets the user monitor the input power rail.

The VM voltage must be applied according to the recommended parameters in the *[DRV8847](http://www.ti.com/lit/pdf/SLVSE65) Dual H-[Bridge](http://www.ti.com/lit/pdf/SLVSE65) Motor Driver* data sheet.

[Figure](#page-2-1) 2 shows the primary blocks of the hardware on the DRV8847EVM or DRV8847SEVM.

**NOTE:** The VDD voltage for the microcontroller comes from the microUSB connector.

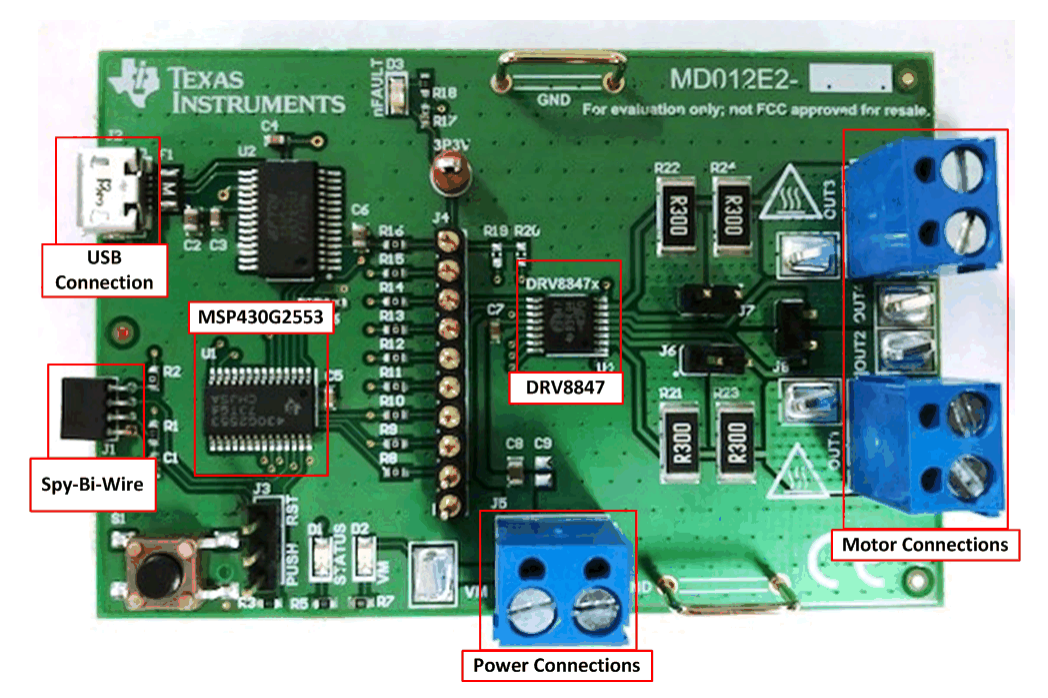

**Figure 2. DRV8847EVM Board Overview**

<span id="page-2-1"></span>The primary components of the EVM board are:

- The DRV8847 device (U4) which is a 2.8-V to 18-V dual H-bridge motor driver
- The MSP430G2553 MCU (U1) which is an ultra-low power mixed signal microcontroller
- The power connection (J5)
- The motor Connections (J9, J10)
- The test point (J4)

### <span id="page-3-2"></span><span id="page-3-0"></span>*2.3 Test Points*

The DRV8847EVM has multiple test points for easy evaluation of the device. These test points are connected in series to the microcontroller through 0-Ω resistors and can be depopulated easily in the case an external microcontroller is used. [Table](#page-3-2) 1 shows the J4 header connections as shown in [Figure](#page-3-1) 3.

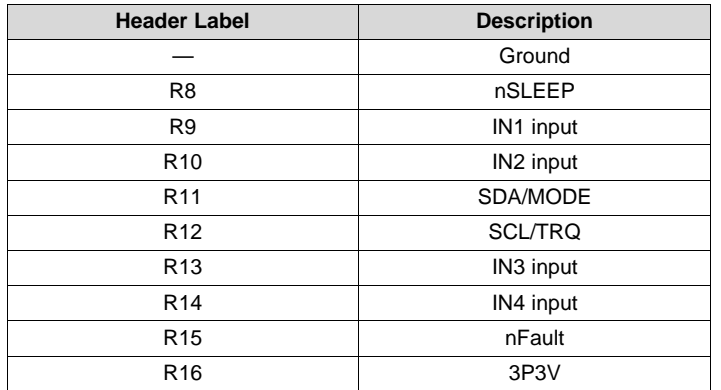

#### **Table 1. J4 Header Connections**

<span id="page-3-1"></span>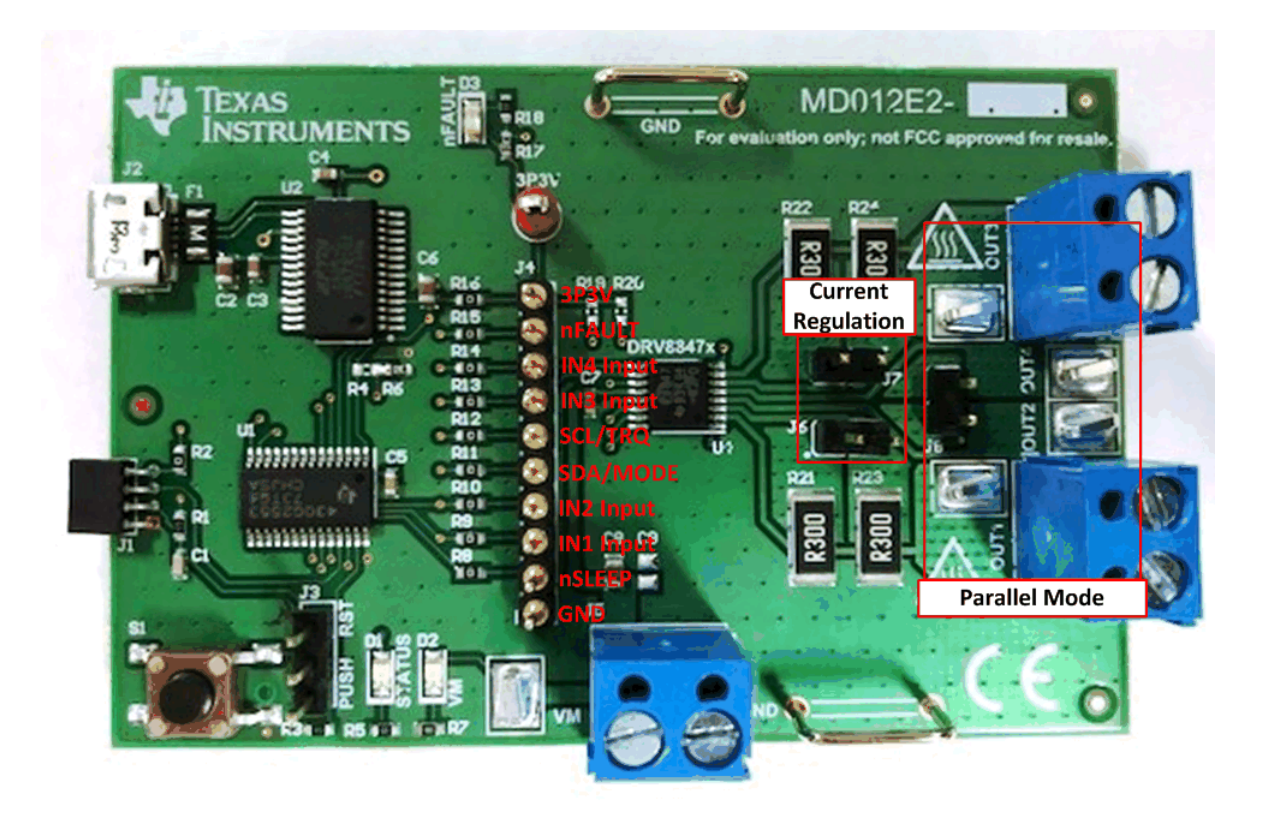

**Figure 3. Test Points and Jumper Configuration**

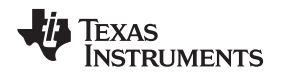

### <span id="page-4-0"></span>*2.4 Jumpers*

The DRV8847EVM and DRV8847SEVM boards have three jumpers, J6, J7 and J8. The J6 and J7 jumpers set the output current. The parallel resistors provide twice the current for each H-bridge when the shunt connectors are installed (see [Figure](#page-3-1) 3).

The J8 jumper is used when the device is set in parallel mode. In this mode, the DRV8847EVM or DRV8847SEVM can drive a brushed motor up to 2 A of current by installing a shunt across the J8 jumper.

The short test points, OUT1-OUT3 and OUT2-OUT4, must be paired together respectively for parallel mode.

### <span id="page-4-1"></span>*2.5 Motor Outputs*

The J3 and J4 connectors are available as shown in [Figure](#page-1-3) 1 to connect the desired output load. The outputs change depending on the type of load to be driven (either stepper, BDCs, or solenoids).

### <span id="page-4-2"></span>*2.6 Operation of the EVM*

Do these steps to operate the EVM:

- Step 1. Download and install the drivers and GUI from the tool folder for the [DRV8847EVM](http://www.ti.com/tool/drv8847evm) or [DRV8847SEVM.](http://www.ti.com/tool/drv8847sevm) Refer to the *DRV8847EVM and [DRV8847SEVM](http://www.ti.com/lit/pdf/SLVUBG2) Software User's Guide* for detailed steps.
- Step 2. Connect the wires of the load to the AOUT1, AOUT2, BOUT1, and BOUT2 terminals as required.
- Step 3. Connect the VM power supply but do not apply power at this step.
- Step 4. Connect the USB cable between the PC and the EVM.
- Step 5. Apply 12 V to the VM and GND connections.
- Step 6. Open the GUI by from the desktop or from the start menu to start the GUI.
- Step 7. Select the device variant to be used in the launch page.
- Step 8. Refer *DRV8847EVM and [DRV8847SEVM](http://www.ti.com/lit/pdf/SLVUBG2) Software User's Guide* for detailed GUI configuration of the modes according to the driving load.

#### **IMPORTANT NOTICE FOR TI DESIGN INFORMATION AND RESOURCES**

Texas Instruments Incorporated ('TI") technical, application or other design advice, services or information, including, but not limited to, reference designs and materials relating to evaluation modules, (collectively, "TI Resources") are intended to assist designers who are developing applications that incorporate TI products; by downloading, accessing or using any particular TI Resource in any way, you (individually or, if you are acting on behalf of a company, your company) agree to use it solely for this purpose and subject to the terms of this Notice.

TI's provision of TI Resources does not expand or otherwise alter TI's applicable published warranties or warranty disclaimers for TI products, and no additional obligations or liabilities arise from TI providing such TI Resources. TI reserves the right to make corrections, enhancements, improvements and other changes to its TI Resources.

You understand and agree that you remain responsible for using your independent analysis, evaluation and judgment in designing your applications and that you have full and exclusive responsibility to assure the safety of your applications and compliance of your applications (and of all TI products used in or for your applications) with all applicable regulations, laws and other applicable requirements. You represent that, with respect to your applications, you have all the necessary expertise to create and implement safeguards that (1) anticipate dangerous consequences of failures, (2) monitor failures and their consequences, and (3) lessen the likelihood of failures that might cause harm and take appropriate actions. You agree that prior to using or distributing any applications that include TI products, you will thoroughly test such applications and the functionality of such TI products as used in such applications. TI has not conducted any testing other than that specifically described in the published documentation for a particular TI Resource.

You are authorized to use, copy and modify any individual TI Resource only in connection with the development of applications that include the TI product(s) identified in such TI Resource. NO OTHER LICENSE, EXPRESS OR IMPLIED, BY ESTOPPEL OR OTHERWISE TO ANY OTHER TI INTELLECTUAL PROPERTY RIGHT, AND NO LICENSE TO ANY TECHNOLOGY OR INTELLECTUAL PROPERTY RIGHT OF TI OR ANY THIRD PARTY IS GRANTED HEREIN, including but not limited to any patent right, copyright, mask work right, or other intellectual property right relating to any combination, machine, or process in which TI products or services are used. Information regarding or referencing third-party products or services does not constitute a license to use such products or services, or a warranty or endorsement thereof. Use of TI Resources may require a license from a third party under the patents or other intellectual property of the third party, or a license from TI under the patents or other intellectual property of TI.

TI RESOURCES ARE PROVIDED "AS IS" AND WITH ALL FAULTS. TI DISCLAIMS ALL OTHER WARRANTIES OR REPRESENTATIONS, EXPRESS OR IMPLIED, REGARDING TI RESOURCES OR USE THEREOF, INCLUDING BUT NOT LIMITED TO ACCURACY OR COMPLETENESS, TITLE, ANY EPIDEMIC FAILURE WARRANTY AND ANY IMPLIED WARRANTIES OF MERCHANTABILITY, FITNESS FOR A PARTICULAR PURPOSE, AND NON-INFRINGEMENT OF ANY THIRD PARTY INTELLECTUAL PROPERTY RIGHTS.

TI SHALL NOT BE LIABLE FOR AND SHALL NOT DEFEND OR INDEMNIFY YOU AGAINST ANY CLAIM, INCLUDING BUT NOT LIMITED TO ANY INFRINGEMENT CLAIM THAT RELATES TO OR IS BASED ON ANY COMBINATION OF PRODUCTS EVEN IF DESCRIBED IN TI RESOURCES OR OTHERWISE. IN NO EVENT SHALL TI BE LIABLE FOR ANY ACTUAL, DIRECT, SPECIAL, COLLATERAL, INDIRECT, PUNITIVE, INCIDENTAL, CONSEQUENTIAL OR EXEMPLARY DAMAGES IN CONNECTION WITH OR ARISING OUT OF TI RESOURCES OR USE THEREOF, AND REGARDLESS OF WHETHER TI HAS BEEN ADVISED OF THE POSSIBILITY OF SUCH DAMAGES.

You agree to fully indemnify TI and its representatives against any damages, costs, losses, and/or liabilities arising out of your noncompliance with the terms and provisions of this Notice.

This Notice applies to TI Resources. Additional terms apply to the use and purchase of certain types of materials, TI products and services. These include; without limitation, TI's standard terms for semiconductor products <http://www.ti.com/sc/docs/stdterms.htm>), [evaluation](http://www.ti.com/lit/pdf/SSZZ027) [modules](http://www.ti.com/lit/pdf/SSZZ027), and samples [\(http://www.ti.com/sc/docs/sampterms.htm\)](http://www.ti.com/sc/docs/sampterms.htm).

> Mailing Address: Texas Instruments, Post Office Box 655303, Dallas, Texas 75265 Copyright © 2018, Texas Instruments Incorporated